## **Installazione Certificati Root Regione Marche**

Scompattare i file zip scaricati

I File sono scaricabili da www.regione.marche.it -> "Regione Utile" -> "Agenda digitale" -> "Cittadinanza digitale" -> "Pec" -> "Area Download" -> **Root Certificato Regione Marche Sub** e **Root Certificato Regione Marche Root** 

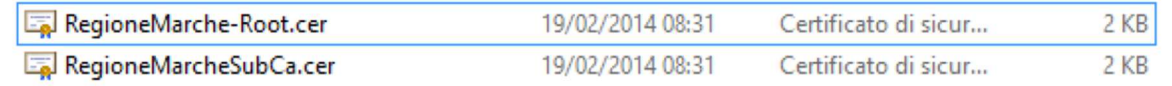

Aprire con "ESEGUI" di Windows la console "**mmc.exe**" (installata in automatico in tutti i pc Windows)

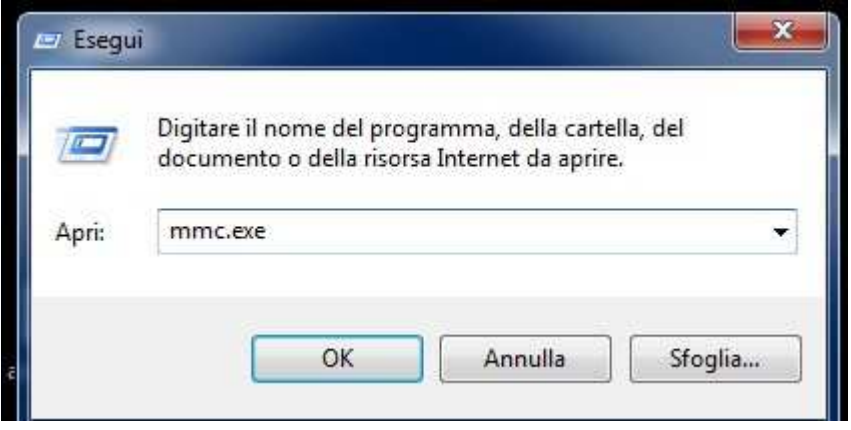

Selezionare "*File*" -> "*Aggiungi/Rimuovi snap-in..*"

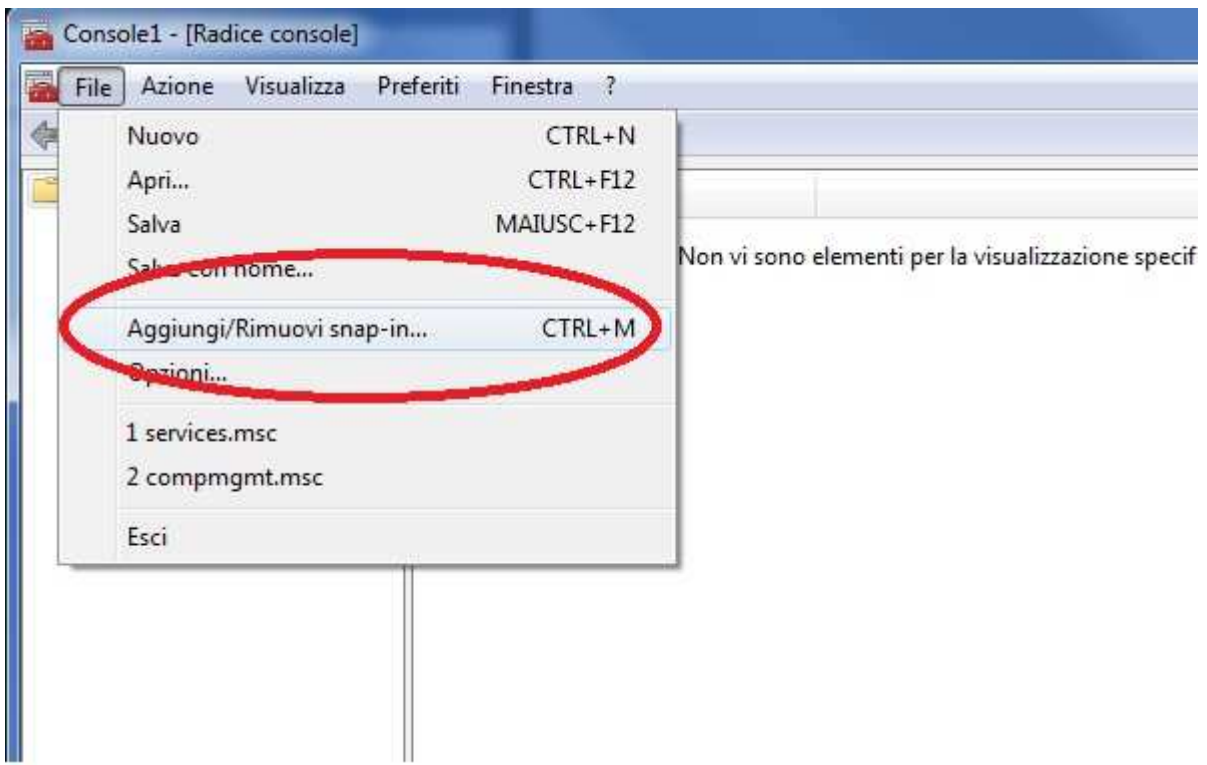

## Selezionare "*Certificati*" , in seguito "*Aggiungi*"

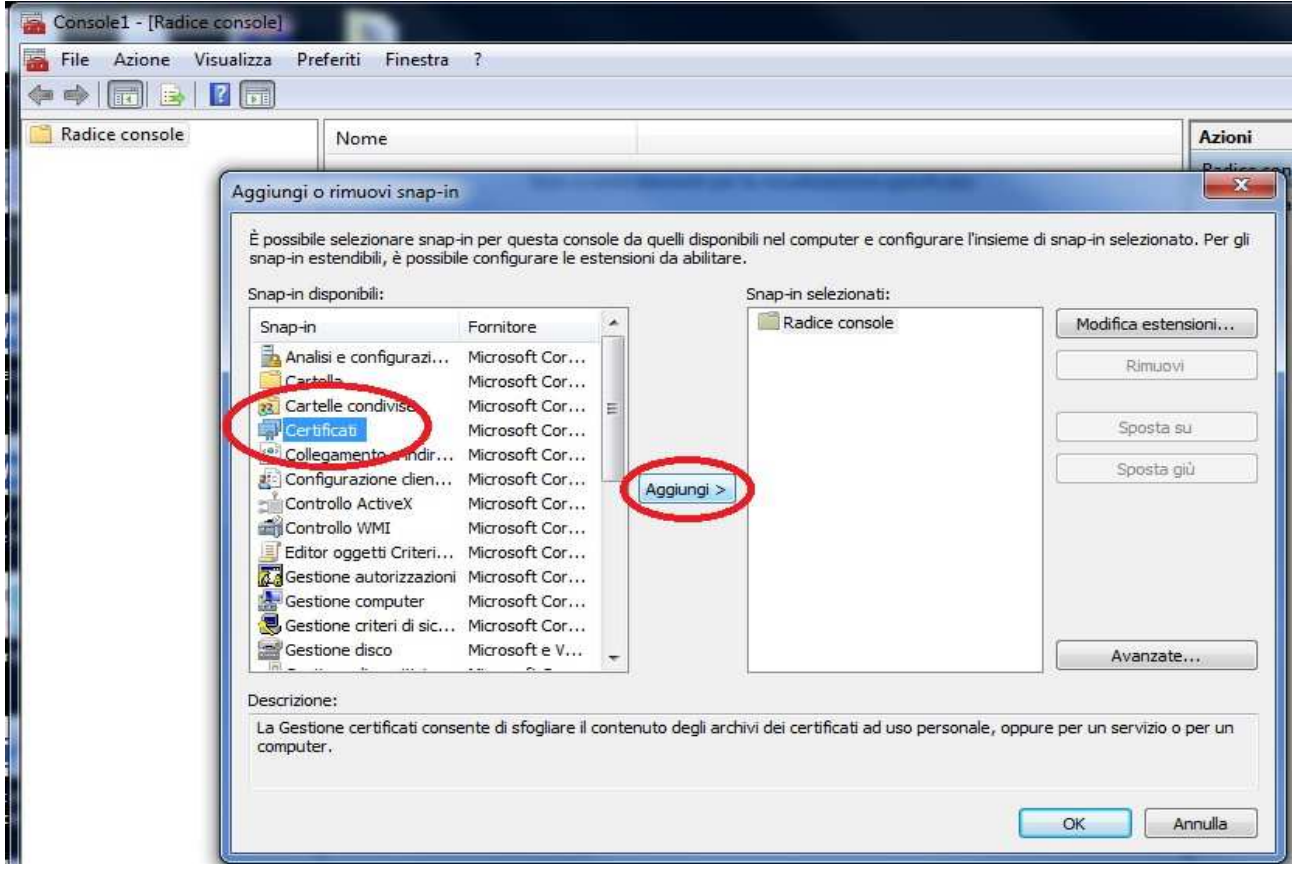

## Selezionare "*Account del Computer*" - > "*Avanti*" -> "*Fine*"

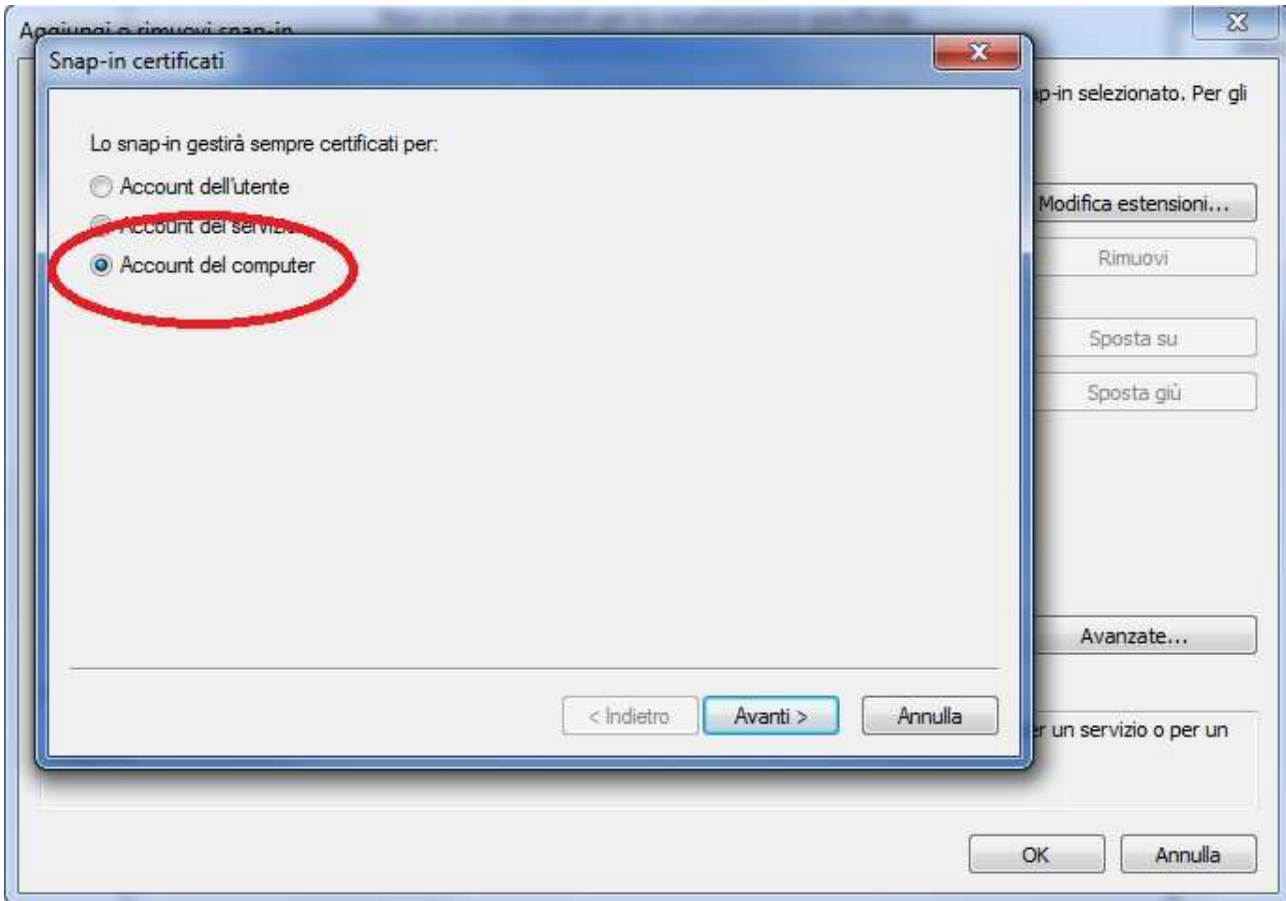

 $\overline{\phantom{a}}$ 

Assicurarsi di avere caricato correttamente i Certificati del Computer locale nella colonna di destra degli Snap-in selezionati. E selezionare "*OK*"

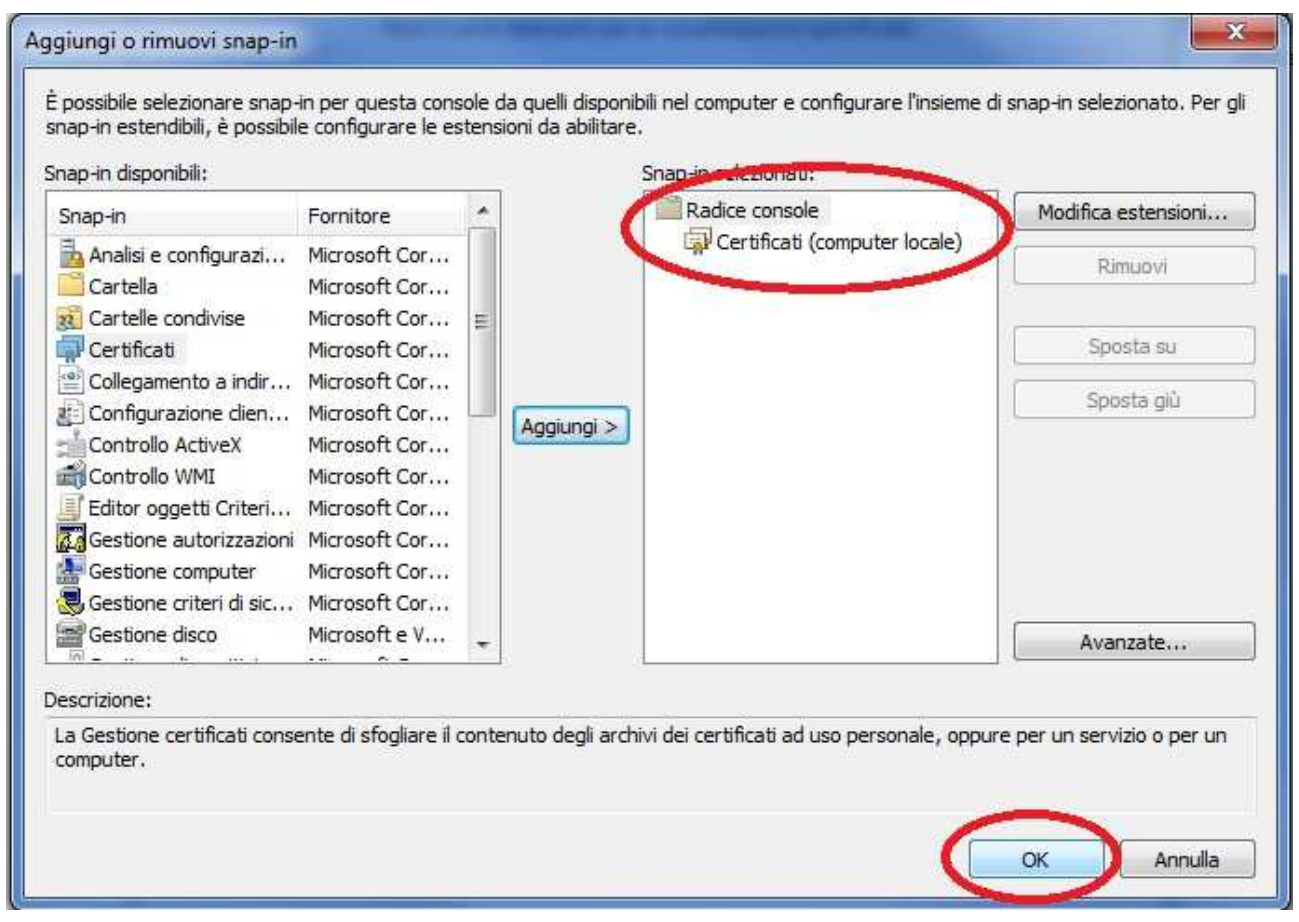

Nella Console selezionare "*Autorità di certificazione radice attendibile*". Cliccare con il tasto destro del mouse nella cartella "*Certificati*", selezionare "*Tutte le attività*" -> "*Importa*"

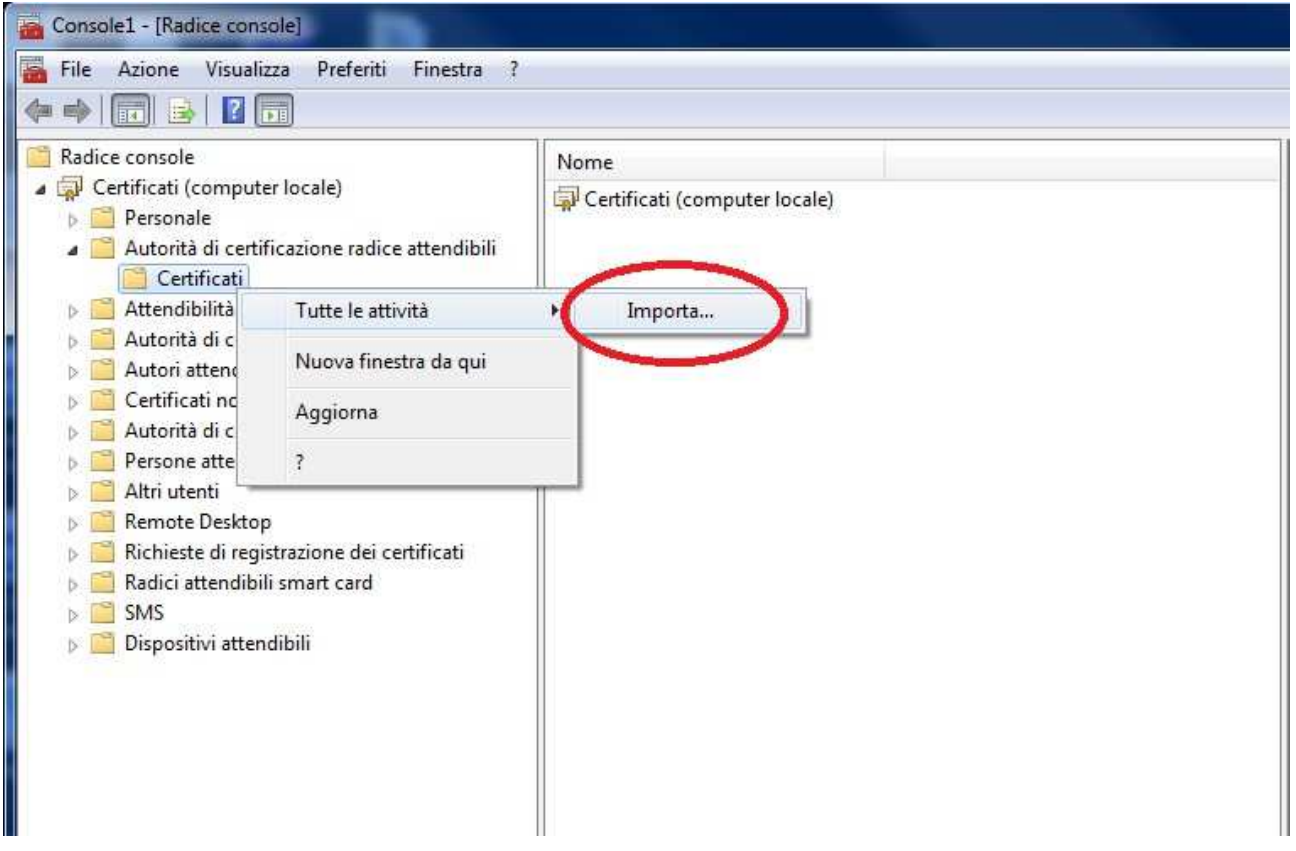

**Eseguire la seguente procedura per entrambi i certificati RegioneMarche-Root.cer e RegioneMarcheSubCA.cer:** 

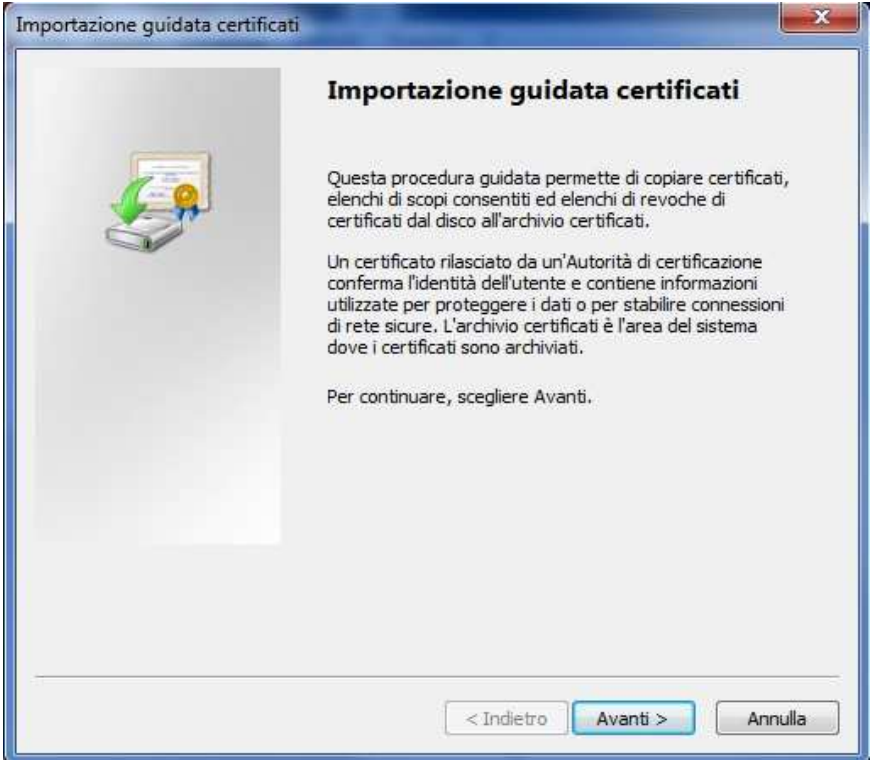

Selezionare "*Avanti*" -> "*Sfoglia*" e scegliere il certificato precedentemente scaricato.

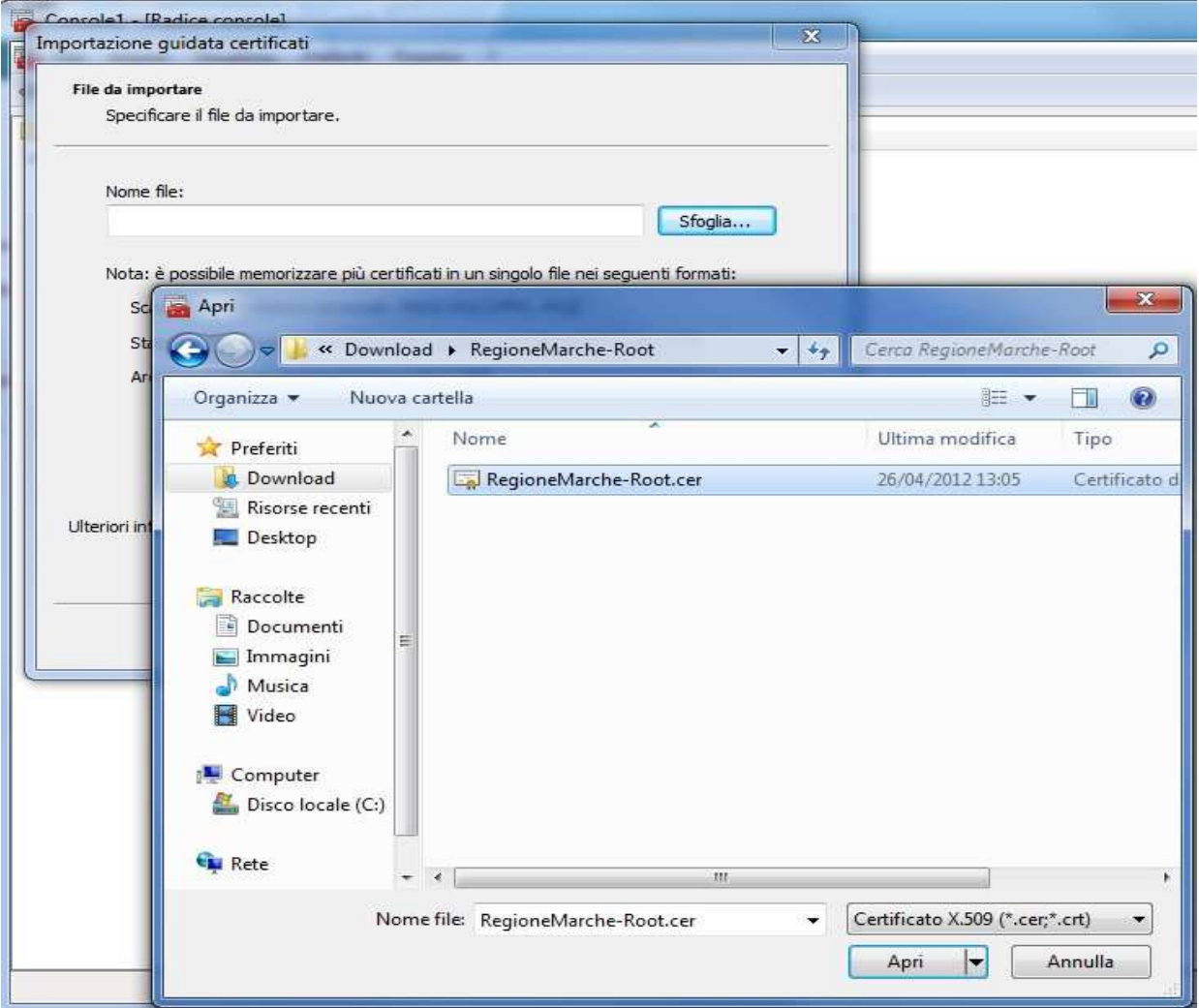

## Selezionare "*Avanti*" e poi "*Fine*"

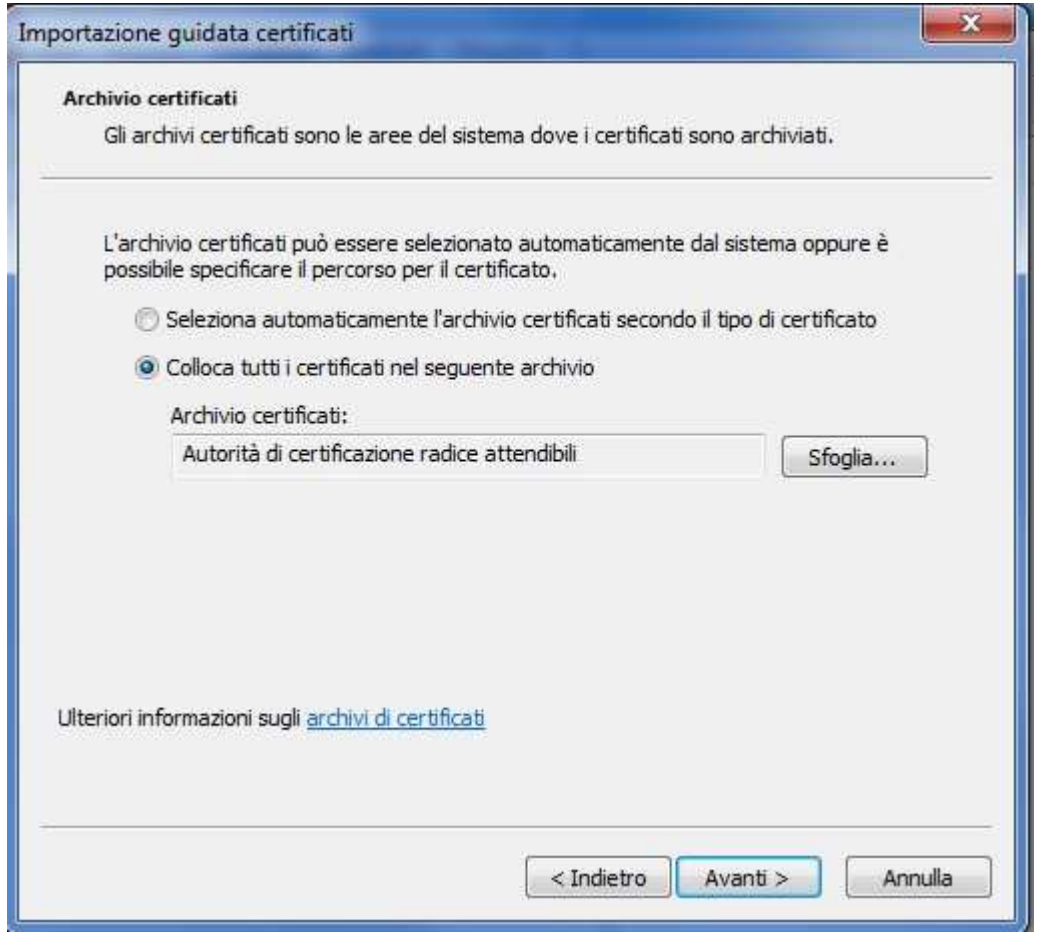

**Si ricorda di ripetere la procedura per entrambi i certificati.** 

Dalla console ora Selezionare "*File*" ed "*Esci*".